# User's guide Tikee 3 / 3 PRO+ v1.0

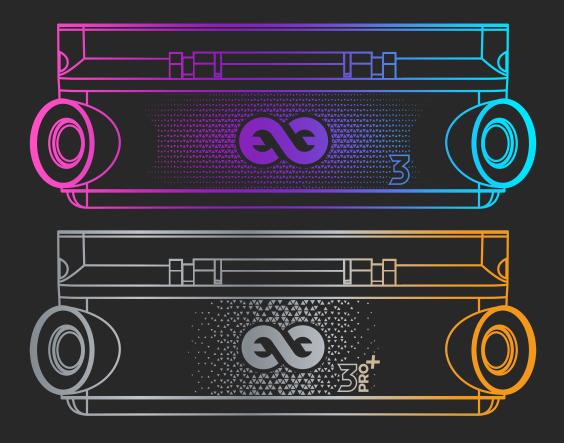

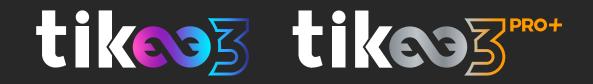

| Table of contents                                                                                                    | ]                                                   |
|----------------------------------------------------------------------------------------------------|-----------------------------------------------------|
| 1. Introduction<br>Overview of your Tikee 3 & 3 PRO+<br>Package contents<br>Prerequisites<br>Creating a user account on the myTikee cloud platform<br>First charge of the device<br>Downloading the mobile app Tikee Remote                                                                                                    | 3<br>4<br>4<br>5                                    |
| 2. Tikee overview.<br>Buttons.<br>Power connectors.<br>LED.<br>MicroSD card (not included).<br>MicroSIM card (not included).                                                                                                    | 6<br>6<br>6<br>6                                    |
| <b>3. Starting up the Tikee</b><br>First connection and first settings.<br>Framing and installation recommendations of the Tikee.<br>Solar panel set-up.                                                                                                    | 9<br>9                                              |
| 4. Getting started with the Tikee Remote mobile app.<br>Connect your Tikee to the mobile app.<br>Setting up the connection of your Tikee to myTikee cloud platform.<br>Advanced settings.<br>Update your Tikee.<br>Create and setting up a sequence.<br>Format and size of the images.<br>Autonomy.<br>Starting a sequence.<br>Checking the progress of a sequence.<br>User account. | 13<br>14<br>16<br>18<br>19<br>.20<br>21<br>22<br>22 |
| 5. Getting started with the myTikee cloud platform.<br>Foreword.<br>Setting up your Tikee.<br>Choice of the Tikee<br>Checking the status of your Tikee<br>Viewing and editing sequences<br>Unlinking a Tikee                                                                                                    | 24                                                  |
| Editing a point of view.<br>Filters<br>Mosaic<br>How to delete a photo<br>How to delete multiple photos<br>Adding photos to a photoset manually<br>Pan&Zoom<br>Viewing and sharing your contents<br>Watermark                                                                                                    | 28                                                  |

| Downloading<br>Saving your content<br>Visualizing a timelapse                                                                                                  | 34 |
|----------------------------------------------------------------------------------------------------|----|
| Choice of the resolution<br>Downloading the timelapse<br>Viewing last shot photo<br>Associating your Facebook account<br>Share timelapses<br>Timelapse Builder |    |
| Inneiapse Builder                                                                                                    |    |
| 6. Products briefs                                                                                                    |    |
| Product range Tikee 3<br>Tikee 3<br>Tikee 3 PRO+                                                                                                    | 36 |
| Some key features.<br>Adaptive interval<br>Always ON                                                                                                    | 38 |
| 7.Maintenance and cautions                                                                                                    |    |
| Enlaps support                                                                                                    |    |
| 8.Informations about frequency bands (4G/LTE & 3G)                                                                                                    | 41 |
| 9. Battery information                                                                                                    | 43 |
| 10. Trademarks                                                                                                    | 44 |

# 1. Introduction Overview of your Tikee 3 & 3 PRO+

Here are the main components of the Tikee :

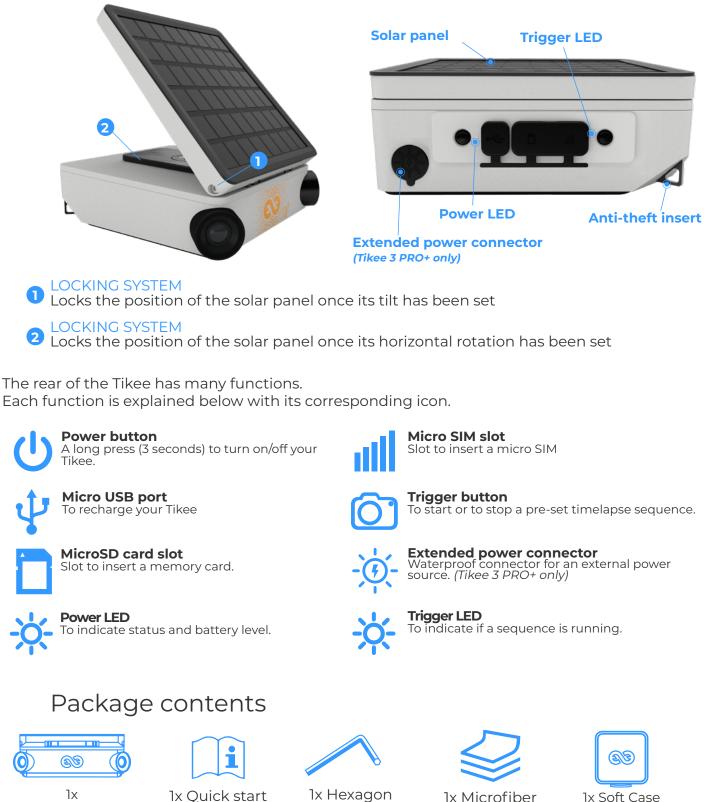

Tikee

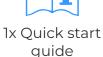

wrench

1x Microfiber cloth

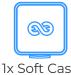

(Only with the Tikee 3 PRO+)

# Prerequisites

Some elements are needed to ensure the optimal functioning of your Tikee:

- A microSD card (not provided) is required to use your Tikee (see dedicated section page 7)

- A smartphone connected to the internet (supported versions: Android 6.0 and up/iOS 10.0 and up - min. Bluetooth version 4.1)

- A tablet or a computer with an Internet connection (to edit and publish your contents) with either Google Chrome or Safari preferably.

For the 4G connectivity : an activated microSIM (not provided) with an adapted subscription is required to upload data using 4G connectivity.

# Creating a user account on the myTikee cloud platform

The use of the myTikee cloud platform and the Tikee remote mobile application require the creation of a myTikee account. If you have not yet created an account, you can do so with any connected device, on https://my.tikee.io

Follow the steps below:

Step 1: Click on "Sign up"

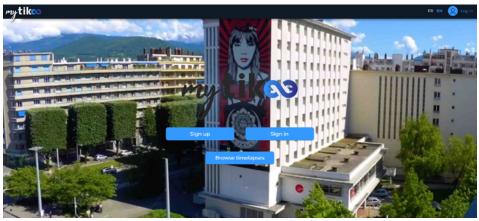

Step 2: Fill in your personal information

Once you have read the general terms of use of the cloud platform, please check the box "l agree to the terms of use".

### Your login credentials are the same on the cloud platform and on the mobile application.

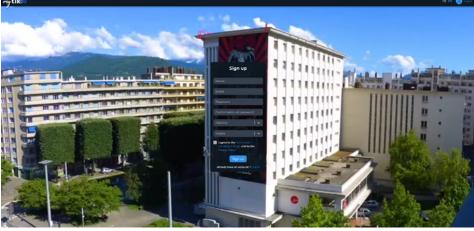

Introduction

# First charge of the device

# **Caution :** For an optimal use of your Tikee/TikeePRO, you have to fully charge the battery before its first use.

Plug a USB cable (not provided) into your Tikee into the dedicated USB slot. Make sure that the logo is facing down to avoid damaging the USB slot. Plug the other end of the USB cable into a power adapter (not supplied), and then into a power outlet.

Note : the first charge may require up to 48 hours. When charging is complete, the LED power turns blue. (You can monitor the Tikee's battery level on on the mobile application. See <u>page 14</u>)

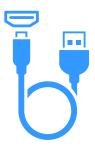

Note : the waterproofness of your Tikee is not guaranteed when the USB cable is plugged into the USB slot.

Note : If an external power source is used, be sure that the voltage is 5V and that the delivered current is more than 1A.

# Downloading the mobile app Tikee Remote

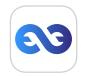

Tikee Remote is the essential mobile application for your Tikee. You can control it and set timelapses with your personal settings.

### This mobile application is required to set up your Tikee.

Smartphone compatibility: Bluetooth 4.1 and +. Android version 6 and up or iOS 10 and up.

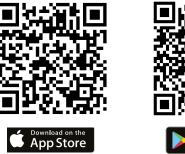

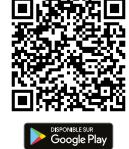

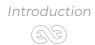

# 2. Tikee overview Buttons

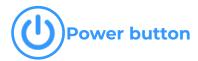

- **3-second** press : turn on your Tikee
- Single press while the Tikee is on : display the battery level (see below the Power LED section)
- **3-second** press : turn off your Tikee

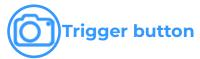

- Single press : starts a shooting sequence (previously set up)
- **3-second** press : stop shooting

# Power connectors

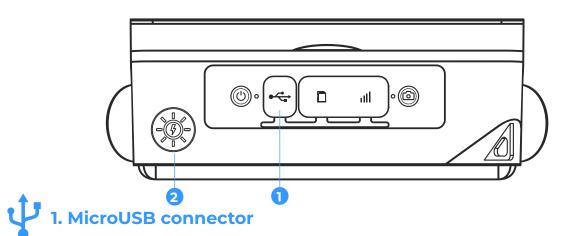

This connector is used notably for the Tikee's first charge. Caution: when plugged in, this connector is not waterproof.

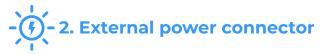

Only present on the Tikee 3PRO+, it is used to connect the Enlaps external solar panel (not supplied with the camera). This connector is waterproof, so it can be used outdoors. Snap-in connector, pull to disconnect. When not in use, re-insert the plug.

Caution : For your safety and the safety of the camera, do not plug other devices than those provided by Enlaps into this connector. Enlaps cannot be held responsible for any damage that may result from the misuse of this connector.

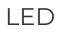

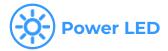

- Off : Your Tikee is turned off, in standby or a sequence is on progresse
- On : Your Tikee is powered on no sequence in progress
- Blinking : Tikee on micro USB charge

Its color indicates the battery level :

: Full battery (75%-100%)

Battery level between 50% and 75%

: Low battery (25%-50%)

: Very low battery (5%-25%)

Empty battery : flashes twice and turns off

### -) Trigger LED

- Off: no sequence in progress
- Slow blue flash every 10 seconds : sequence in progress
- 0.5 second red flash : error (microSD card missing, full or not compatible)
- Slow green flash every 10 seconds : expired sequence

# MicroSD card (not included)

Insert the microSD card into the slot on the back side of your Tikee

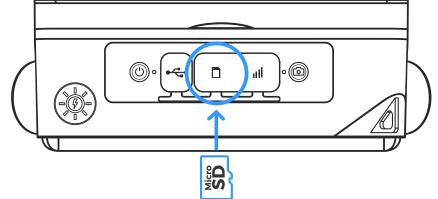

Technical information about microSD cards compatible with the Tikee :

- microSDHC, microSDXC,
- 8GB to 128GB capactity for Tikee 3 and up to 1 TB for Tikee 3 PRO+

UHS-1 class and speed class minimum U3

Note: Before use, we strongly recommend to format the microSD card (see corresponding chapter <u>page 16</u>). This can be done directly from the mobile application.

**Important :** Push-push insertion and extraction system; a slight click allows you to clip or unclip the card from its slot. Never pull the card directly.

It is important to respect the slots provided for the microSD card and the microSIM card. Although both cards have the same format and fit into each other's slot, the slots are not interchangeable and the Tikee will not work they are interchanged.

Do not insert any object (clamp, metal objects, etc.) in the slot of the microSD card or in the microSIM card slot.

Any deterioration or dysfunction related to improper use will not be covered by the warranty.

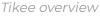

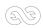

# Micro SIM card (not included)

To use the 4G network with your Tikee you have to previously subscribe to a 4G subscription with data plan (access to the data network) with the telecommunication provider of your choice. For SIM card settings, see <u>page 15</u>.

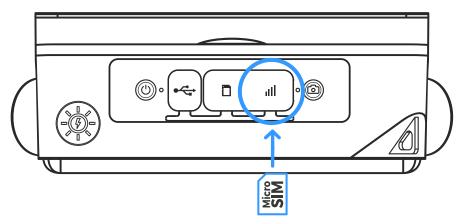

Inserting the SIM card: Metal contacts of the chip downwards, angle left to the bottom - see above.

**Important :** Push-push insertion and extraction system; a slight click allows you to clip or unclip the card from its slot. Never pull the card directly but respect the push-pull system.

() The card format must be «microSIM». If necessary, you can use an adapter.

- Do not attempt to insert a nanoSIM card without an adapter

- Do not insert a microSIM adapter alone, without a card (risk of destruction of the contacts)

SIM cards and the SIM card slot are delicate items. It is necessary to handle them with care, never use force them and never use metal tools.

Any deterioration or dysfunction related to improper use will not be covered by the warranty.

### What volume of monthly data to choose?

Size of the package (in GB/month) = (\_ hours of shot per day x \_ photos per hour x \_ MB per pair of images (see page 16 according to chosen resolution)) x 30 days

To easily estimate your consumption, you can use the timelapse planner here : https://enlaps.io/en/timelapse-planner

Few exemples with M picture format :

| - 1 photo every 15 minutes, 24/24 : | about 7,2 GB/month               |
|-------------------------------------|----------------------------------|
| - 1 photo every hour, 10h a day :   | about 0,75 GB/month              |
| - 1 photo every minute, 5h a day :  | about <mark>22,5</mark> GB/month |

Caution : Although both microSIM and microSD cards have the same format and fit into the slot of each other, the slots are not interchangeable and the Tikee will not work if they are interchanged.

# 3. Starting up the Tikee First connection and first settings

By connecting to the Tikee camera with the Tikee Remote mobile application:

- Check that the latest update is installed. If this is not the case, update by reaching this link : https://enlaps.io/en/download

- Check the battery status. A full charge (= 100%) is necessary

- For a connected use ; check network quality. Achieve and validate a connection test. See <u>page 15</u>.

# Framing and installation recommendations of the Tikee

For a shooting of a few hours, your Tikee can be installed on its rubber sole on a sufficiently flat and not tilted surface or on a camera tripod.

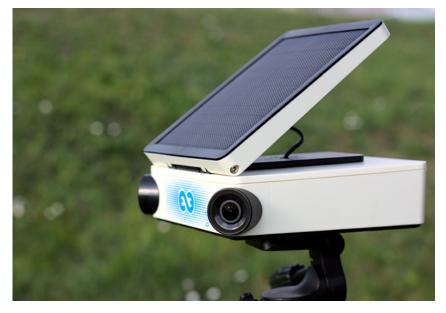

For a shooting of a few days or months, we recommend to use a rigid support to ensure consistent framing over time and secure the position of your Tikee. You can find our recommended set of accessories for your Tikee on our store at : https://enlaps.io/en/accessoires.html

To avoid theft and/or acts of vandalism, place your Tikee in a discreet high up location, and use an anti-theft system (your Tikee has a dedicated anti-theft insert).

Important: To ensure the smooth running of your sequence;

It is advisable to monitor the Tikee on site in order to see its general condition (fastening, solar panel and lens cleanliness, etc.). It is also essential to check the proper functioning of your Tikee on your myTikee account: battery status, microSD card status, network status, date of the last connection, etc.

**Caution :** An indicative period of 3-4 months between maintenance is recommended to check all these elements, so plan to have access to your Tikee. Some installation sites may require special care (very dusty areas for example).

**Caution :** Be sure to respect the safety instructions related to working at heights and every recommandation of security and installation of the site where your place your Tikee. Be sure that the proper installation of the fixing support and of the Tikee are correct to prevent falls.

We cannot be held responsible for any damages that may result from improper use of our solution.

Your Tikee has wide angle optics. When photos are uploaded to the cloud platform, left and right images are fused together, to form a panoramic image

Therefore we recommend to keep your Tikee as horizontal as possible during the installation to minimize distortion of the image (you can use a bubble level or your smartphone with a dedicated mobile application).

# **Caution** : If the camera is tilted (high-angle shot or low-angle), the wide angle leads to a deformation of the skyline on the final panorama

Important : To avoid problems of image fusion, please make sure that no object in the foreground are closer than 5 meters away from the Tikee.

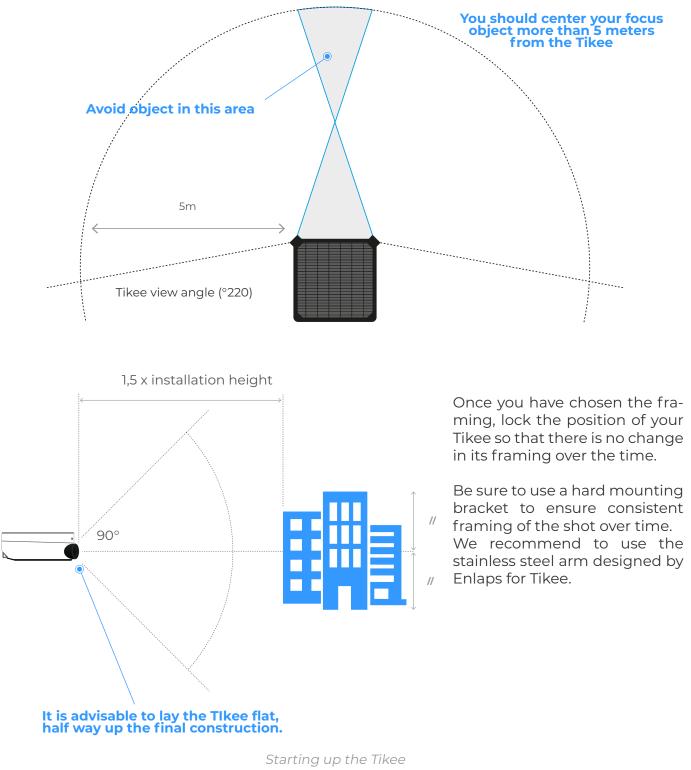

The merging of the images is optimized on the first 100 photos of the sequence. To ensure optimal image fusion, follow these guidelines:

- Do not start shooting until the Tikee has been set up. (The images taken before the setup would then be used to calculate the image fusion, causing poor results)

- Do not start shooting in bad conditions (especially at night or with very poor visibility). It is therefore important, for the first photos, that the weather and lighting conditions are similar for the rest of the project (place, without rain on the lens, during the day...).

# Solar panel set-up

The autonomy of your Tikee through its solar resource is directly related to the installation location. It depends on:

- shade on the photovoltaic panel during the day (roof, pole, tree,...), the more shade the less energy is produced;

- the orientation of the solar panel (South in the Northern Hemisphere, North in the Southern Hemisphere);

- the tilt of the solar panel (flat close to the equator, about 30° in France);

- outside temperature (the hotter it is, the more the performance will degrade);

- the shooting interval;
- the duration of the shooting per day;

- the quality of the network in the case of a connected use (Wifi or 4G).

After choosing the framing (cf. page 10), it is necessary to adjust the solar panel's position.

Important : To protect the battery, the battery charge is disabled ouside the range  $0^{\circ}C/+45^{\circ}C$ .

### 1. Setting the orientation of the solar panel:

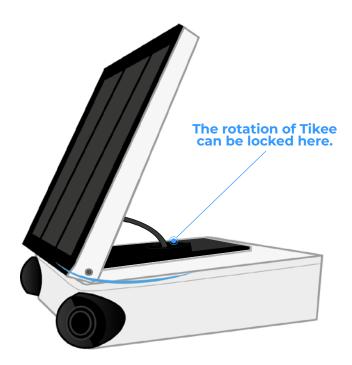

Start by orientating the solar panel to the south if you are in the northern hemisphere, or north if you are in the southern hemisphere. You can use a compass, a watch with a compass function or a mobile application on your smartphone

(For example The PV Optimizer application (iOS only) allows you to easily adjust the rotation and incline of the panel).

### 2. Setting the incline of the solar panel :

Tilt the panel according to the latitude of your position (approximately 30° in France for example).

Once the panel has been tilted at the desired angle, lock it with the 2 screws located on either side of the photovoltaic panel (using moderate force).

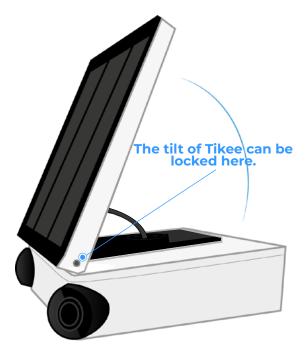

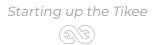

# 4. Getting started with the Tikee Remote mobile app Connect your Tikee to the mobile app

Before you keep reading, make sure you have followed the instructions of Chapter 1 - Beginning. Please, check that the version of your mobile application is the latest available on the store

1. Activate Bluetooth and location services on your mobile device before launching the mobile app. Once your Tikee is powered on and nearby, launch the mobile app Tikee remote and log in with your credentials - created in "Creating a user account on myTikee cloud platform" section - same as the cloud platform.

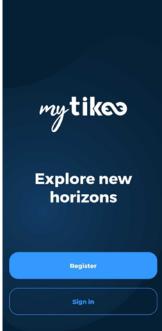

2. Select your Tikee in the nearby Tikee list.

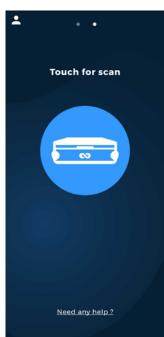

If there are several Tikees in the area, they are differentiated by their serial number, which can also be read on the label.

Your Tikee is then associated with your user account. The association prevents any other user account to use your Tikee. For more information, please refer to the corresponding chapter.

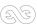

3. You access directly to the status screen of your Tikee

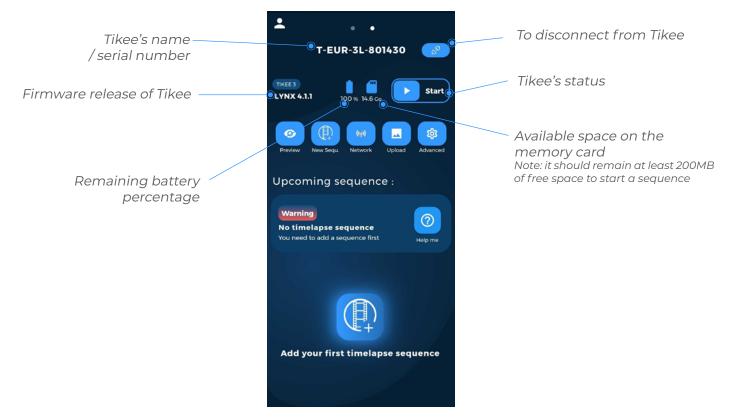

The Tikee has 2 possible status:

- STOP : basic status of the Tikee, in inactive mode the camera will not take a photo sequence and will switch off after 30 minutes of inactivity. You will have to access the camera and press the power button to start it again

- START : this mode allows the Tikee to remain on and therefore to take into account the sequences set up ( see <u>page 19</u>). If no sequence is in progress or programmed, the device connects to the cloud at least every 24 hours to retrieve new information (for example, adding a new sequence from myTikee).

To switch between the two status, press « START » or « STOP » on the mobile app.

# Warning : If the Tikee turns off while it was on STOP, you will need to access the camera and press the power button to turn it back on.

## Setting up the connection of your Tikee to myTikee cloud platform

If you want use your Tikee's WiFi modem or 4G LTE modem to regularly upload photos to myTikee cloud platform, you have to complete the following settings. Active connectivity mode is displayed on the mobile application screen (None, Wifi or LTE)

Select the desired connection mode (wifi or LTE) and set up the connection, save and test it.

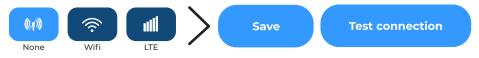

Please contact your operator for connecion settings.

### Connecting to WiFi

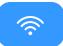

The WiFi connection is not possible on WiFis that require a connection to a web portal (which is often the case on an industrial site or on free networks WiFis).

Click on Network then Wifi on the homepage.

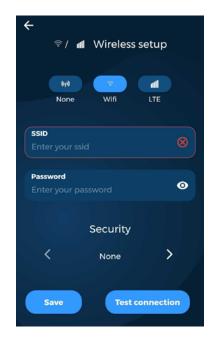

**SSID** : name of the WiFi to which you want to be connected to. Case sensitive

**Password or security key** : enter the password/security key of the wireless network. Case sensitive

**Security** : Scroll to choose the wireless network security type. Note: Most actual equipment uses "WPA2-PSK" security

Once the parameters filled to save them click on: Save

We recommand to test the connection of your Tikee once the parameters are set up.

For that click on "Test connection". This step may take several minutes because the Tikee will check all of the steps to be connected to myTikee cloud platform server.

At the end of the test you will receive a notification about the success or not of the test.

If the connection fails : check if the quality of the wireless network is sufficient (for example you can test the connection on your smartphone beforehand) and that your credentials are correct.

*Note* : you can connect the Tikee through a mobile hotspot using a smartphone with a 4G connection.

### Connecting to an LTE telecom network

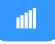

An active microSIM card needs to be inserted in its appropriate slot.

**APN** : this field is required - most of the time you can find it on the website of your telecom service provider or on your mail opening line.

**PIN** : This is the PIN code of the SIM card. Leave blank if PIN off.

**User:** to complete if provided by your mobile operator (These are not Enlaps identifiers)

**Password** : To complete if provided by your mobile operator (This is not the Enlaps password).

**PIN 2** : to complete if provided by your mobile operator

Once the parameters filled to save them click on : **Save** 

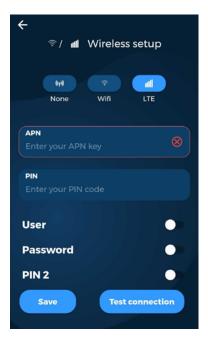

We recommand to test the connection of your Tikee once the parameters are set up. For that click on "Test connection". This step may take several minutes because the Tikee will check all of the steps to be connected to myTikee cloud platform server.

At the end of the test you will receive a notification about the success or not of the test. You will also receive information about the signal quality and the type of connection.

Note : For optimal operation, a 4G(LTE) connection is required. Correct uploading of photos in 3G is not guaranteed in all conditions. In this case it is recommended to disactivate the uploading of photos. However, you can keep connectivity enabled to get status information from the camera.

Note : Be aware of the costs of data roaming in a foreign country.

Using the camera without a connection

((<sub>1</sub>7))

### If not configured, the Tikee will not send any data.

If no network is in range or if you do not want the photos be automatically sent to the myTikee cloud platform. Click on the None icon to have no connection.

In this case, photos backup will be made locally on the microSD card and this will allow you to get a right image (RIGHT) and a left image (LEFT). Then, if you wish, you will be able to merge these images by drag and drop in myTikee cloud platform - see <u>page 32</u>.

*Tip :* By setting up a Wifi or LTE network but by disabling photos upload, the Tikee camera will send only its status (battery, network, microSD card, etc.) for remote monitoring.

# Advanced settings

### Formatting the microSD card

We recommend to format the microSD card before first use. You can format it directly from the mobile application.

Here is the path on the mobile application to format the microSD card.

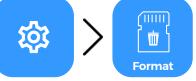

You cannot format the microSD card when a timelapse sequence is in progress.

### Unlinking your Tikee from your user account

The association of a Tikee with a user account is automatic and occurs during the first linking (connection of your Tikee to the mobile app). During the following connections, the Tikee linked to your account are marked with 2 chains:

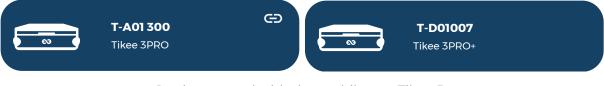

Getting started with the mobile app Tikee Remote

A Tikee can only be associated with a single user account. However, it is possible to connect several smartphones with the same user account.

If you want another user to use your Tikee with an other myTikee account you can unlink it from your account.

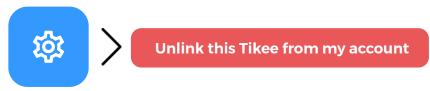

You will not be able to link with a Tikee associated with another account than yours. You have to unlink it first.

Caution : Once unlinked, any user who has downloaded the Enlaps mobile application can be linked to your Tikee. It is strongly recommended to not unlink a Tikee having a current sequence. The Tikee keeps its setting (if it has one) during a unlink.

Modify the interval for sending images on the mobile app

Advanced settings > Sending photos > From

🔺 bu

button : choose the sending rhythm.

With a Tikee 3 PRO+, for long sequences (see <u>page 19</u> to set up the sequences), there are 3 different ways of sending images to the cloud platform :

**Normal mode** : Choice of the sending rate with the Sending Threshold. The Sending Threshold defines the minimum number of images before the Tikee connects to send them. In this mode, the Tikee connects at least every 24 hours.

Example: Normal mode activated, threshold set to 15, the Tikee will wait until it has 15 photos available before sending them.

(Without your intervention, the default value is 25)

**Caution/Important :** Reducing the image sending threshold can significantly reduce the camera's autonomy (more intense use with data sending).

**Minimal mode** : The Tikee connects every 24 hours at the chosen time and sends the last image captured.

This mode saves energy and data while maintaining regular feedback.

Example: Minimal mode activated, set to 3pm. The tikee connects at 3pm every hour, and sends you a single photo (the last available).

Caution/Important : The other images captured by the camera are stored on the microSD card, please allow sufficient space.

**Sample mode** : The Tikee sends the last captured image with a periodicity defined by the chosen sending threshold.

This mode saves energy and data while providing even more regular feedback.

Example: Sample mode activated, threshold set to 5. The Tikee will send 1 image every 5 images. Caution/Important : The other images captured by the Tikee are stored on the microSD card, please allow sufficient space.

With a Tikee 3 you only have access to the Normal mode.

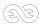

# Update your Tikee

Before using the Tikee, check that its firmware version is the latest online (see <u>page 14</u>). If this is not the case, update your Tikee either:

### - From the microSD card.

Go to our website https://enlaps.io/en/download, download the update according to your camera model from a computer following the instructions given, copy it on the microSD card previously formatted (see formatting chapter). You can also download the update from the myTikee cloud platform.

Note : The file must be named exactly «TikeeUpdate.fw». Be careful, some browsers may rename the file when downloading the same file successively.

1) *Camera off* - Insert the microSD card into the dedicated slot.

2) Turn on your Tikee and and from the mobile app, go to :

# Software update

The update may take a few minutes. Once finished, you will receive a notification on the mobile application and then it will disconnect.

If the Tikee is charging, it will restart automatically (the Power LED will go out and then start flashing before becoming steady again).

If the Tikee is not charging, it will switch off. You can then simply restart it by pressing the power button (1).

Once the update is complete, you can reconnect to the Tikee Remote mobile application. The update file is automatically deleted from the microSD card once it is done.

### - Directly from the cloud via the Tikee Remote mobile application

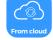

This method requires a valid Wi-Fi or 4G/LTE connection and a microSD card into the slot SD. Stand close to your Tikee and launch the update from the cloud. The update is done following the steps displayed on the screen.

# Caution/Important : In both cases, it is recommended to connect your Tikee to a USB plug because the update is only done if the battery level is higher than 50%

*Note* : On some smartphones, after an update, switch to the airplane mode 30 seconds before reconnecting to the mobile application.

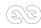

# Setting up a sequence

Before launching a sequence, you can check the framing of your camera by doing a preview.

To do so, after having performed the connection tests (microSD card, Tikee connected to the wifi or LTE network and smartphone or tablet connected to the wifi or LTE network), click on the preview button.  $\bigcirc$ 

To create your first sequence, click on new sequence

and then set it up.

Here is a summary table of possible sequences with your Tikee 3 PRO+ :

|                                    | Long                                                                                                    | Event                                                                                                    | Burst                                                                                                  |
|------------------------------------|----------------------------------------------------------------------------------------------------|----------------------------------------------------------------------------------------------------|----------------------------------------------------------------------------------------------------|
| Minimum interval                   | 30 sec                                                                                                    | 5 sec                                                                                                    | 5 sec                                                                                                  |
| Maximum interval                   | 24 h                                                                                                    | 45 s                                                                                                    | 45 s                                                                                                   |
| Recommended interva                | 15 min                                                                                                    | 10 sec                                                                                                    | 10 sec                                                                                                 |
| DNG Format                         | JPEG*<br>et/ou DNG                                                                                        | JPEG                                                                                                    | JPEG                                                                                                   |
| Max. duration                      | Start date and End date<br>or Infinite<br>(depends on the interval, the<br>sunshine and the connectivity) | Limited to 24h /<br>6000 photos max<br>(200 photos min.)<br>(depends on the interval, the<br>sunshine and the connectivity) | Limited to 2h30 /<br>200 images max<br>(depends on the interval, the<br>sunshine and the connectivity) |
| Upload of photos<br>on the web app | Yes**                                                                                                    | No                                                                                                    | Yes**                                                                                                  |

\*Photos sent only in JPEG format, photos in DNG format only saved on microSD card. \*\* At least once a day or according to your send interval settings

### Here is a summary table of possible sequences with your Tikee 3:

on the web app

|                                    | Long                                                                                                    | Event                                                                                                    | Burst                                                                                                  |
|------------------------------------|----------------------------------------------------------------------------------------------------|----------------------------------------------------------------------------------------------------|----------------------------------------------------------------------------------------------------|
| Minimum interval                   | 5 min                                                                                                    | 5 sec                                                                                                    | 5 sec                                                                                                  |
| Maximum interval                   | 24 h                                                                                                    | 45 s                                                                                                    | 45 s                                                                                                   |
| Recommended interva                | 15 min                                                                                                    | 10 sec                                                                                                    | 10 sec                                                                                                 |
| DNG Format                         | JPEG                                                                                                    | JPEG                                                                                                    | JPEG                                                                                                   |
| Max. duration                      | Start date and End date<br>or Infinite<br>(depends on the interval, the<br>sunshine and the connectivity) | Limited to 24h /<br>3000 photos max<br>(200 photos min.)<br>(depends on the interval, the<br>sunshine and the connectivity) | Limited to 2h30 /<br>200 images max<br>(depends on the interval, the<br>sunshine and the connectivity) |
| Upload of photos<br>on the web app | Yes*                                                                                                    | No                                                                                                    | Yes*                                                                                                   |

\*At least once a day or according to your send interval settings

Once you have set up your shooting sequence, save it and you will be redirected to the main page of the mobile application.

To launch the sequence, go to the « Starting a sequence » section

You can end a running sequence by pressing the camera's trigger button again or by pressing STOP on the mobile application.

Note : If you stop a running short term sequence before the end of the sequence, the images are not sent to the cloud platform but are kept on the microSD card.

# Format and size of the images

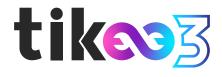

### **JPEG**:

Left and right image stored on the SD card : 4608 x 3456 each, approx. 4 MB (8 MB per pair) Left and right images sent on the web app : 2664 x 1998, approx. 2.5 MB per pair Panoramic image resolution after fusion : 4260 x 1534, approx. 2.5 MB per panoramic image

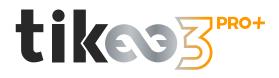

### **JPEG**:

Left and right image stored on the SD card : 4608 x 3456 each, approx. 4 MB (8 MB per pair) Left and right images sent on the cloud platform : selectable among 3 dimensions :

S: 2048x1536, approx. 1 MB per pair

- M : 2664x1998, approx. 2,5 MB per pair
- L: 4608x3456, approx. 5 MB per pair

Panoramic image resolution after fusion : according to the dimensions selected above :

- S: 3280x1180, approx. 1,5 MB per panoramic image
- M : 4260x1534, approx. 2,5 MB per panoramic image
- L: 7360x2650, approx. 5 MB per panoramic image

### **DNG**:

The DNG format images are not uploaded, nor usable on the cloud platform.

Left and right image stored on the SD card : 4608 x 3456, env. 37,5 MB (75 MB per pair)

### **DNG + JPEG:**

Images in DNG format are not sent or usable on the cloud platform. **Left and right images are stored on the microSD card**: 4608 x 3456, approx. 37.5 MB, but **JPEG images are sent to the myTikee cloud platform** in the desired size (S, M or L).

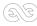

# Autonomy

The autonomy of your Tikee depends on several factors :

- the sunshine and the exposure of the solar panel;
- the type of timelapse (short or long term) and the shooting interval;
- the upload of photos on the cloud (or no) and the quality of the connection.
- the chosen image resolution
- the outside temperature
- Enlaps external solar panel connection (compatible only with a Tikee 3 PRO+)

Here are estimates of autonomy with the following assumptions :

- Battery power only (without solar panel)
- Ambient temperature 20°C
- Photo resolution M

These figures can be significantly increased by using the Tikee in outdoor project conditions on battery and solar panel.

|                                         |                              |                                         | deactivated<br>Tikee 3 PRO+ only)       |                                       | N activated<br>Tikee 3 PRO+ only)     |
|-----------------------------------------|------------------------------|-----------------------------------------|-----------------------------------------|---------------------------------------|---------------------------------------|
| Without upload                          |                              | With upload<br>(300 kb/s)               | Without upload                          | With upload<br>(300 kb/s)             |                                       |
|                                         | Sequence                     | Max. 12h                                | Max. 10h                                | Max. 12h                              | Max. 10h                              |
|                                         | 1 photo<br>every 30 s:       | 2,7 d(24h/24)<br>/<br>5,3 d (12h/24)    | 0,7 d (24h/24)<br>/<br>1,5 d (12h/24)   | 2,6 d (24h/24)<br>/<br>5 d (12h/24)   | 0,7 d (24h/24)<br>/<br>1,4 d (12h/24) |
| •                                       | 1 photo<br>every<br>5 min :  | 14,4 d (24h/24)<br>/<br>25,2 d (12h/24) | 4,6 d (24h/24)<br>/<br>9 d (12h/24)     | 14,2 d (24h/24)<br>/<br>25 d (12h/24) | 4,5 d (24h/24)<br>/<br>9 d (12h/24)   |
| ence                                    | 1 photo<br>every<br>15 min:  | 36 d (24h/24)<br>/<br>54 d (12h/24)     | 12,6 d (24h/24)<br>/<br>23,4 d (12h/24) | 30 d (24h/24)<br>/<br>36 d (12h/24)   | 12 d (24h/24)<br>/<br>22 d (12h/24)   |
| Sequence                                | 1 photo<br>every 30<br>min : | 54 d (24h/24)<br>/<br>73,8 d (12h/24)   | 23,4 d (24h/24)<br>/<br>37,8 d (12h/24) | 36 d (24h/24)<br>/<br>40 d (12h/24)   | 22 d (24h/24)<br>/<br>30 d (12h/24)   |
| • • • • • • • • • • • • • • • • • • • • | l photo<br>every<br>hour :   | 73,8 d (24h/24)<br>/<br>90 d (12h/24)   | 37,8 d (24h/24)<br>/<br>55,8 d (12h/24) | 40 d (24h/24)<br>/<br>43 d (12h/24)   | 30 d (24h/24)<br>/<br>36 d (12h/24)   |
| •                                       | 2 photos<br>per day :        | 108 days                                | 93,6 days                               | 45 days                               | 44 days                               |
|                                         |                              | tike3"                                  | ™ tikes3                                | ti                                    | KOOJ PRO+                             |

The Tikee has 3 power modes :

- **Normal :** The Tikee has sufficient energy, so it captures and downloads the images normally according to the chosen parameters (this status corresponds to a percentage higher than about 30% of the battery).

- Eco: Tikee's energy has decreased, it continues to take images and store them on the microSD card but no longer sends them to the cloud. However, it continues to connect every 24 hours to send its status and update its configuration. The pictures are sent as soon as the battery is above 60%.

- **Standby :** The Tikee's energy level is too low (about 15%), it continues to capture images but no longer connects to the cloud.

# Starting a sequence

Once the sequence(s) have been set up and sent, you can start them by pressing **START** or the camera's trigger button.

Once the sequence is started, the power LED turns off and the trigger LED flashes blue every 10 seconds.

You can create new shooting sequences (maximum 6 and only 1 long sequence at a time). If your Tikee is already active, there is no need to start your sequences again.

You can end a sequence in progress by pressing the camera's trigger button again or by pressing STOP on the mobile application.

Note 1: If a short term sequence in progress stops before the normally set end, the images are not sent to the cloud platform but are kept on the microSD card.

Note 2 : You can check the status of the Tikee at any time on the main menu of the Tikee Remote mobile application (near the Tikee). To refresh the page, scroll down the screen. The status will update.

# Checking the progress of a sequence

You can check the status of each scheduled timelapse sequences by clicking on it from the mosaic sequences menu.

"Long-term" sequences can be searched, edited and removed. "Short-term" sequences can be searched and removed, but not edited.

When a sequence is in progress you can know how much images have been shot and if you have set up the connection

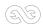

### To delete or stop a sequence :

- (1) Stop shooting by clicking **STOP**
- $\bigcirc$  Drag the insert of the sequence to be deleted to the left and click on the delete logo.
- 3 Press START again to continue with the sequence still in progress

Note : A short-term sequence cannot be restarted.

Deleting a sequence only deletes the settings and does not delete the point of views on the cloud platform or the photos on the microSD card.

### User account

### Version of the mobile app

You can check the version of the mobile app installed and the connected user (myTikee account) on your smartphone by clicking

on \_\_\_\_\_ in the top left corner.

### Disconnecting from the mobile app

The mobile app will keep your user's ID from the first connection. If you want to log off from the mobile application, click on Sign Out.

|   | • •<br>My account          |   |
|---|----------------------------|---|
|   | Enlaps.v2.0.0              |   |
| ì | Profile                    |   |
|   | Name<br>enlapsdemo         |   |
|   | Email<br>contact@enlaps.fr |   |
|   | Password<br>• • • • • •    | / |
|   |                            |   |
|   | Sign out                   |   |
|   | Delete my account          |   |
|   |                            |   |

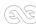

# 5. Getting started with myTikee cloud platform (basic features)

To go further, visit : https://help.enlaps.io/en and https://enlaps.io/en/enlaps-academy

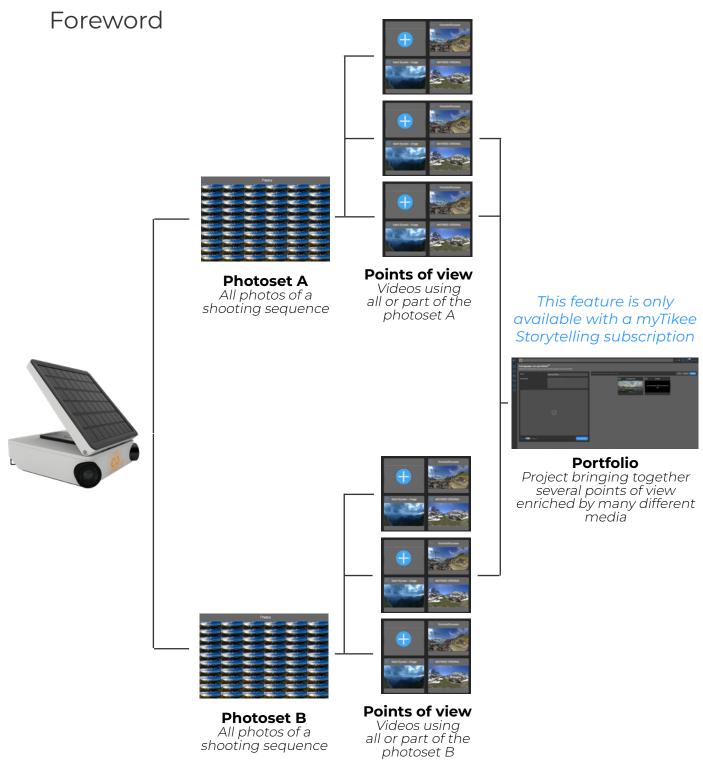

### Upload of photos on the myTikee cloud platform :

From the mobile app, when you set up your sequence, make sure you have selected «Send images» to directly or later make the most of all the features of the cloud platform: combined images, edition, view, sharing...

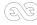

**Photo set :** database of all of the shot photos during an in progress or ended sequence. These are merged to obtain a panoramic image.

**Point of view :** A point of view uses a photo set to create a video. You can create several points of views based on the same photo set.

**Example** : For a long-term project (several months) you can create a video based on a specific week or of all the shooting period from the same photo set. These 2 videos are from 2 separate point of views but based on the same photo set.

Caution : The calculation of the fusion of left and right images of your Tikee requires between 25 and 100 images. Prior to this calculation, your photoset may not appear. You can check the status of your Tikee on the cloud platform app to confirm its proper functioning.

The calculation of fusion is done only once by sequence. Once done (when you see your point of view in your account) the following pictures are generated much faster.

Note : All photos of a burst sequence are uploaded to the cloud platform once the sequence is ended. The video will only be visible with a minimum of 100 images.

### Editing a point of view :

After you have selected your point of view, you can edit it by clicking on 🏼

### Deleting a point of view :

After you have selected your point of view, you can remove it by clicking on Caution : If you delete the last point of view based on your photoset, your point of view and photos of this photoset will be lost

### Duplicating a point of view :

You can duplicate an existing point of view by clicking on Once it has been duplicated, you are free to edit it.

### **Portfolio** (only available with a myTikee Storytelling subscription) :

A portfolio brings together several points of view and creates a whole set. of media enriched by AI processing, filters, geographical map.

### Create a portfolio :

In the Portfolios section

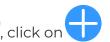

Fill in the Name and Description fields and then click on the points of view you wish to group together.

Finally, select the public or private visibility mode for your portfolio and click on «Save».

### Viewing a portfolio :

In the Portfolios section, you can click on the title of your portfolio or on the eye 📀 that appears when the mouse hovers over the 3 small dots \_\_\_\_\_\_.

You will then have access to the different media in the portfolio:

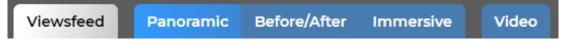

Viewsfeed will automatically provide you with one new media item per day if your portfolio has received new photos in the last 24 hours.

Getting started with myTikee cloud platform

### Edit a portfolio:

In the Portfolios section, click on the pencil *t*hat appears when the mouse hovers over the 3 small dots .

You can delete existing viewpoints by clicking on them and then saving. This leads you directly to the viewing area where you can access the following settings:

- the map to visualize the location of the points of view
- the treatments to be applied to the photos
- resolution and media sharing settings
- full screen mode

### Delete a portfolio:

In the Portfolios section, click on the bin W which appears when the mouse hovers over the 3 small dots

This action will only remove the portfolio and not the views present in the portfolio.

# Setting up your Tikee

You can manage all of your Tikee settings by clicking on My cameras then Tikees on the left of the screen.

### Choice of the Tikee

Select the Tikee you want to set up by clicking on the «My Tikees» tab in the menu on the left of the screen.

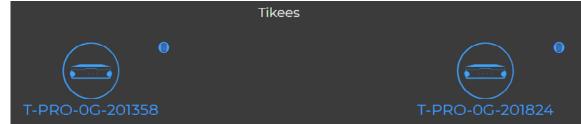

**Info:** With the myTikee Storytelling subscription you have access to different dashboards with all your Tikees.

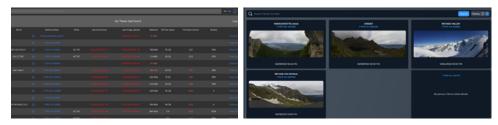

### Checking the status of your Tikee

Once you have selected your Tikee, you can access to all of its status information: The Tikee's power mode, battery charge status, date of last received image, network quality, available space on the micro SD card and date of last connection.

|                    |                   |                                |         | $\mathbf{S}$    |
|--------------------|-------------------|--------------------------------|---------|-----------------|
| 94%                |                   | 812 KB/s<br>10/25/2020 6:09 PM |         |                 |
| Power mode Battery | Last image upload | Network                        | SD card | Last connection |

Getting started with myTikee cloud platform

You will also have access to more advanced settings for your camera on the «Configure the camera» tab which varies depending on your camera model.

From this page you can also set up your FTP, add new sequences or synchronize your camera (Tikee 3 PRO and 3 PRO+) with a set up LTE network.

### Viewing and editing sequences

You can consult the information of your timelapse sequences by clicking on the chosen sequence. You can add new sequences ().

You can also remotely modify your sequences, days.

in particular the time slot and the active

Sequence additions and modifications will be taken into account the next time the Tikee is connected to the cloud platform (this can be forced thanks to the Always ON function on the Tikee 3 PRO and 3 PRO+ only, see the Always ON chapter).

|                | Long                            | Sequence Bricolette |                    |
|----------------|---------------------------------|---------------------|--------------------|
| Period         | from 08 - : 00 - to 19 - : 00 - | Images format       | Name<br>Bricolette |
| Start          | 20 V December V 2019 V          | Opg Raw             |                    |
| End            | 20 - December - 2019 - ∞        | Upload images       | Description        |
| Interval       | 30 min 🔻                        | Yes No              |                    |
| nitervar       |                                 | Store on Tikee      |                    |
| Active<br>days |                                 | Yes No              |                    |
|                |                                 |                     |                    |
|                |                                 |                     | Update Cancel      |

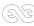

# Editing a point of view

In the tab **Points of view**, to edit a point of view, click on the pencil 🖉 that appears when you move your mouse over the viewpoint .... :

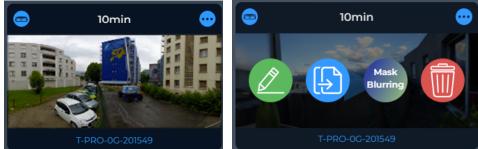

Important : Editing does not modify the photoset.

### Filters

When you modify the filters, the photo mosaic will update automatically with the photos that fit within the filters. These are the photos that will be used to create the video.

About the settings of filters area there are 2 types of filters:

- temporal filters, accessible to all

- AI filters, accessible with storytelling subscriptions

### Time filter

You can select all photos of the day by applying the selection below:

| Period | from | 00 🔻 | 00 🔻 | to | 00 🔻 | 00 🔻 |  |
|--------|------|------|------|----|------|------|--|
|        |      |      |      |    |      |      |  |

You can also select the photos taken during a given period. In the example below: from 8:00 a.m. to 6:00 pm :

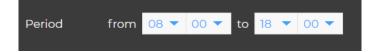

### Mosaic

The photo mosaic allows you to quickly view the images from your photo set that are selected to make your video.

### Total number of images of the point of view **VS** Filtered photos

In the below example, after the selection on the filters, 877 photos meet the filter criteria out of a total of 1847 photos included in the photo set.

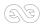

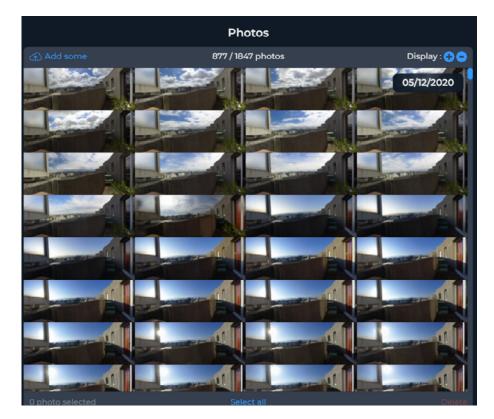

Deleting an image and a selection of images

### How to delete a photo :

1. Double click on a photo and it will open wide.

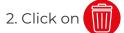

3. A confirmation message is displayed, click on "OK" to confirm the deletion or "Cancel" to return to the selected photo.

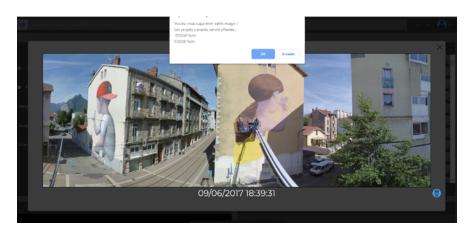

### How to delete multiple photos :

1. Click once on all the photos to be deleted Or click on « Select all » to select all the photos currently filtered.

2. A red box appears on the selected photos. To deselect a photo, click on it again. Once your selection is made, click on the « Delete » at the bottom right of the mosaic.

3. A confirmation message is displayed, click on « OK » to confirm the deletion or "Cancel" to

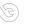

return to the selected photo in fullscreen. You can cancel the process at any time by clicking on "Cancel".

# **Caution :** The removal of an image of the mosaic deletes this image from all the points of view that use it. The removal is final and irreversible.

### Adding photos to a photoset manually :

Manual addition of photos can be done to : 1. Create a timelapse made without uploading photos by the Tikee 2. Complete an existing timelapse 3. Create a timelapse with other images

To create a new point of view manually, click on « + » then select your photos origin.

To add photos to an existing photo set, click on "Add photos" in the top left of the mosaic. The addition is done then either by a "Drag&Drop", or by clicking on the upload icon Add Files and then by selecting the photos on your computer.

# Caution : To create your content, uploaded photos must be in the same format as the existing photos in the mosaic of the set.

When manually adding photos made by Tikee, you can select the complete photoset (all the content of the file), the platform will automatically delete duplicates.

# The fusion of left and right images is automatically done with the drag&drop of the photoset if left images names contain '\_LEFT' and if right images names contain '\_RIGHT'.

### Tips :

- It is possible to create a content with only the right images (RIGHT) or only the left images (LEFT)

- by dragging and dropping only the corresponding photos (all RIGHT or all LEFT).

- It is possible to import the images into a point of view in several times or to resume an import in progress by dragging and dropping the whole file (the duplicates will be automatically deleted)

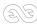

### Pan&Zoom

You can select two types of framing using the slider centered at the bottom of the tile "Pan & Zoom". You can choose : Full size or Pan&Zoom.

### Full size framing

Toggle the slider to desactivate Pan&Zoom. The video uses panoramic photos taken by your Tikee.

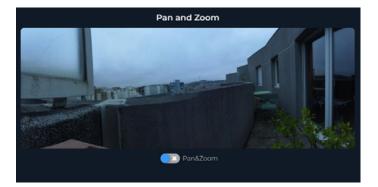

### Pan&Zoom framing

Switch the cursor to "Pan & Zoom". The video will then move in the panoramic image from the 'Start' area to get to the 'End' area.

You can freely select the position of the start and end area.

The size of the areas can also be changed to zoom.

Note that the minimum size has been blocked in order to always get a FullHD video.

# Pan & Zoom

### Viewing and sharing your contents

### Private mode

By default your contents are in "Private" mode which means that only the owner of the account can view the content.

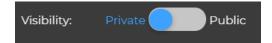

Getting started with myTikee cloud platform

# **Private mode with video and image gallery sharing link** *(myTikee Storytelling)*

If you have a myTikee Storytelling account, you can share your contents with Enlaps users only (or not) with a private link non discoverable.

To get the link : go to the page where you can view your point of view. Under the viewing screen you can manage sharing parameters.

By clicking on Share you open the links list - also embeddable on a website through an <iframe> tag.

Tutoriel : https://www.youtube.com/watch?v=zy46TKVcFOEE

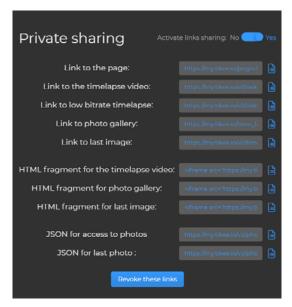

### Public mode

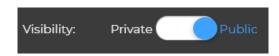

When your sharing mode is "Public", everybody with the link (Enlaps users or not) can view and share your video.

It can also be watched in the "Public" section, next to the search bar.

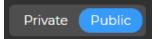

To get the sharing link: go to the page where you can view your timelapse. Under the viewing screen you can manage sharing parameters. By clicking on Ø, you copy the link.

By clicking on "Share on Facebook", the Facebook post is automatically formatted and directly shareable on your Facebook account.

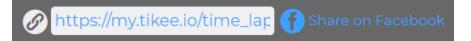

By clicking on « Share » you will find all the private sharing links for all your content, HTML and JSON links.

Note : At any time you can revoke these links to stop sharing your content.

Getting started with myTikee cloud platform

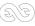

### Watermark

### **Tikee watermark**

When creating your media, a watermark with the Tikee logo will appear highlighted on your video. This watermark can be disabled with a Storytelling subscription.

### No Enlaps watermark and/or custom logo

(myTikee Storytelling)

With a myTikee Storytelling account, you can choose not to watermark when creating your video or to affix your custom logo.

| Watermark: O Enlaps O No watermark O Custom: | ආ |
|----------------------------------------------|---|
|----------------------------------------------|---|

### Downloading

### Downloading the filtered photoset

With a myTikee Storytelling account, you can select your filtered photoset and download it by selecting "Export subset" in the "Extra" menu.

Note : Click on « Save » before exporting to obtain the desired filtering.

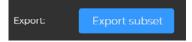

After a few minutes, you will receive an email with the download link of the archive containing all of the filtered photos.

### Saving your content

Once your video is edited, you can save it by clicking on "Save ".

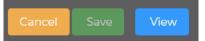

It will then start the generation of your video which will be available in the display screen either by clicking on « 'View », or from the mosaic of the point of view.

It is possible to return to point of view editing from the viewing screen by pressing the Edit button at the bottom right of the screen.

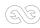

# Visualizing a timelapse

### Choice of the resolution

In the Video tab of the viewing area, you can choose between two different resolutions to view the timelapse video :

- Optimized : 720p
- Full : 1080p

\*If Pan&Zoom, video cropped to the selected size (minimum FHD)

By default, in the display screen, the video is in optimised resolution, it is quite possible to switch from 720p to 1080p (and vice versa), by clicking on the resolution at the bottom right of the video. On your mobile, the resolution is fixed at 720p.

### Downloading the timelapse

In the standard version, you can download the video immediately in low quality (HD 720p, 1080x720) or in standard quality FHD 1080p, 1920x1080) by clicking on Download Timelapse

With a Storytelling licence, you have access to PRO quality (4K, 4096x2160) where a download link will be sent to you by email.

### Viewing last shot photo

If you have a Storytelling subscription, you can view the last image taken by your Tikee in the « My Cameras » menu and by clicking on « Check all details ».

| Nom | Numéro de série | Mode | Demière connexion | Dernière image reque | Débit réseau | Espoce libre<br>sur carte 50 | Version | Datterie |  |
|-----|-----------------|------|-------------------|----------------------|--------------|------------------------------|---------|----------|--|
|     |                 |      |                   |                      |              |                              |         |          |  |
|     |                 |      |                   |                      |              |                              |         |          |  |
|     |                 |      |                   |                      |              |                              |         |          |  |
|     |                 |      |                   |                      |              |                              |         |          |  |
|     |                 |      |                   |                      |              |                              |         |          |  |
|     |                 |      |                   |                      |              |                              |         |          |  |
|     |                 |      |                   |                      |              |                              |         |          |  |
|     |                 |      |                   |                      |              |                              |         |          |  |
|     |                 |      |                   |                      |              |                              |         |          |  |
|     |                 |      |                   |                      |              |                              |         |          |  |
|     |                 |      |                   |                      |              |                              |         |          |  |
|     |                 |      |                   |                      |              |                              |         |          |  |
|     |                 |      |                   |                      |              |                              |         |          |  |
|     |                 |      |                   |                      |              |                              |         |          |  |
|     |                 |      |                   |                      |              |                              |         |          |  |

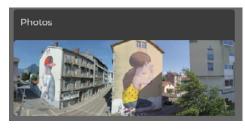

1080p

53

### Associating your Facebook account

To associate your Facebook account:

- 1. Click on My Profile in the top right corner (2)
- 2.Once in the My Profile menu, go to the «Facebook Profile» field.
- 3. Enter the URL of your Facebook account like:
- https://www.facebook.com/MYACCOUNT 4. Once the field completed, click on "Update my profile"

| Facebook profile                                                        |                   |                   |
|-------------------------------------------------------------------------|-------------------|-------------------|
| https://www.facebook.com/enlaps                                         |                   |                   |
| Provide one if you want to share your timeline on your time lapse pages |                   |                   |
|                                                                         | Edit the password | Update my profile |
|                                                                         |                   |                   |

Getting started with myTikee cloud platform

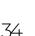

### Share timelapses

### Sharing a Public timelapse

To view the public timelapses from the « Points of View » tab, click on « Public » next to the search bar.

You can then share a public timelapse by clicking on it and selecting the sharing mode:

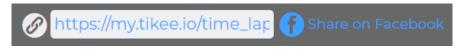

### Sharing your timelapse

If your timelapse is private, you can share it by making it public by clicking on :

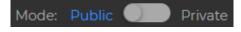

If your timelapse is public, you can share it by making it public or by copying the sharing link by clicking on Ø or by clicking on "Share on Facebook"

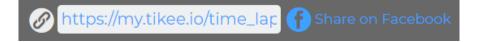

# Timelapse Builder

The Timelapse builder is an automated, professional quality video post-production system specifically developed by Enlaps. This functionality is only available with Storytelling licence.

This allows you to process photos according to the following parameters:

- Anti-flicker

- Image enhancement

- Automatic selection of the best images (if the duration is long enough)

- Advanced smoothing transitions between images

This list is not exhaustive.

Some features such as stabilisation, pan&zoom and relighting or the addition of a timeline for example are only available with a Storytelling subscription.

In the point of view edition, in the Extra modal, click on the Timelapse Builder button.

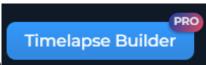

The photos taken into account by

those present in the mosaic after

saving the filters (see saving your timelapse).

By clicking on « Generate » you generate a timelapse which is sent to you via a link by mail.

You can also find your video in the «Exports» tab and find the viewing, downloading and sharing functionalities described above.

Info: It is not possible to launch another Timelapse Builder during the generation time.

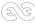

# 6. Product briefs Product range Tikee 3

The new product range consists of 2 models, the Tikee 3 and the Tikee 3 PRO+.

The Tikee 3 model has a North American and a European and rest of the world version for which the network bands are adapted to the locality (see information on 4G/LTE bands). The Tikee 3PRO+ has no specific geographical zoning for the network.

| Version                    | tikes                                                                                                    | tikes PRO+                                                                                                    |  |
|----------------------------|----------------------------------------------------------------------------------------------------|----------------------------------------------------------------------------------------------------|--|
| Weight                     |                                                                                                    | 1,6 kg                                                                                                    |  |
| Dimensions                 |                                                                                                    | 180 × 70 mm                                                                                                    |  |
| Cameras                    | 2 camera modules for panoramic photos<br>Image Sensors: Sony Exmor R 16 Mpx<br>Lenses: F2.8 wide angle lenses<br>HFOV: 149 °<br>Maximum resolution of the sensors: 16 Mpx<br>Full resolution image size (per sensor): 4608 x 3456<br>Size of the sensors: 1/2,3                                                                               |                                                                                                    |  |
| Weatherproof               | IP 66 : Designed for extended outdoor use (resistant to sand, snow, rain, etc.)<br>Rotating and tilting arm of solar panel made with anodized aluminum<br>Magnetic closure of the solar panel<br>Operating temperature: -10 / + 50 °C<br>Storage temperature: -25 / + 60 °C                                                                   |                                                                                                    |  |
| Storage                    | microSD card (not included)<br>Up to 128 GB                                                                                                    | microSD card (not included)<br>Up to 1 TB                                                                                                    |  |
| Battery<br>and solar panel | Built-in Li-Ion battery – 24000 mAh<br>Solar Panel: 4.1 Wp Monocrystalline<br>Totally autonomous depending on installation condition,<br>network coverage and setup<br>Indicative data without solar input: for 1 photo every 15 minutes 24h / 24:<br>– with image upload: 12 days of autonomy<br>– without image upload: 36 days of autonomy |                                                                                                    |  |
| Charge                     | micro USB<br>5V / 2A max                                                                                                    | micro USB<br>5V / 2A max<br>External connector 5V / 2A                                                                                                    |  |
| Wireless<br>upload         | Periodic connection<br>in Wifi or 4G LTE<br>(telecom subscription not<br>provided)<br>Resolution of left and right images<br>sent to the cloud platform :<br>selectable from 3 dimensions<br>(in pixels):                                                                                                    | Periodic connection in wifi (telecom<br>subscription not included)<br>Permanent connectivity possible in<br>«Always On» mode in 4G LTE<br>(telecom subscription not provided)<br>Resolution of left and right images sent to the<br>cloud platform : selectable from 3 dimensions<br>(in pixels): |  |

| Version                         | tikes                                                                                                    | tikes PRO+                                                                                                    |
|---------------------------------|----------------------------------------------------------------------------------------------------|----------------------------------------------------------------------------------------------------|
|                                 | Medium (M) - 2664 x 1998 pixels<br>per image, approx. 2.5 MB per pair<br>(panoramic image after<br>fusion: 4260 x 1534)                                 | Small (S) - 2048 x 1536 per image,<br>approx. 1 MB per pair<br>(panoramic image after fusion: 3280 x 1180)<br>Medium (M) - 2664 x 1998 pixels per image, |
| Wireless<br>upload              |                                                                                                    | approx. 2.5 MB per pair<br>(panoramic image after fusion: 4260 x 1534)                                                                                   |
|                                 |                                                                                                    | Large (L) - 4608 x 3456 pixels per image,<br>approx. 5MB per pair<br>(panoramic image after fusion: 7360 x 2650)                                         |
| Live Photo &<br>Video           | No                                                                                                    | Vidéo snapshot single lens - 20sec<br>Photo snapshot                                                                                                    |
| Video<br>rendering              | Up to 4K with Tikee upload and a<br>myTikee Storytelling subscription.<br>Up to 6K with a manual upload<br>and a myTikee Storytelling<br>subscription.  | Up to 6K with a manual upload<br>and a myTikee Storytelling subscription                                                                                 |
| Pictures<br>format              | Jpeg                                                                                                    | Jpeg<br>DNG<br>Jpeg + DNG                                                                                                    |
| Picture interval                | Long term sequence :<br>5 minutes minimum<br>Event or Burst :<br>5 seconds minimum                                                                      | Long term sequence :<br>30 seconds minimum<br>Event or Burst :<br>5 seconds minimum                                                                      |
| Adaptative<br>interval          | No                                                                                                    | Yes - Mode allowing automatic adaptation<br>of the shooting interval to optimize energy<br>consumption                                                   |
|                                 | Normal mode: send every<br>25 pictures (default value,<br>configurable) of the camera the<br>status and pictures to myTikee.                            | Normal mode: send every 25 pictures<br>(default value, configurable) of the camera<br>the status and pictures to myTikee.                                |
|                                 |                                                                                                    | Minimal mode: sending status<br>and a photo once a day                                                                                                   |
| Upload Mode                     | The upload mode, network<br>coverage and settings chosen can<br>significantly increased energy<br>consumption.                                          | Sample mode: sampling of the photos<br>sent, only 1 photo out of N (value chosen by<br>the user) will be sent to myTikee                                 |
|                                 |                                                                                                    | The upload mode, network coverage and settings chosen can significantly increased energy consumption.                                                    |
| Geolocation                     | No                                                                                                    | Yes - embedded GPS with assisted mode                                                                                                    |
| Mobile app<br>compatibility     | Bluetooth Low Energy<br>IOS and Android compatible mobile application<br>Smartphone Compatibility: Bluetooth 4.1 and + – Android 5 and + – iOS 11 and + |                                                                                                    |
| Secure<br>Tikee<br>installation | Metal insert for the passage of a padlock                                                                                                    |                                                                                                    |
| Fixation<br>mounting            | Standard 1⁄4'' camera screw                                                                                                    |                                                                                                    |

Version

| Embedded<br>software<br>update | Close to Tikee : update of the embedded software from micro SD card,<br>Wifi or 4G LTE (4G LTE Bands : B2/B4/B5/B17)                                                                                                    |                                                                                                    |  |
|--------------------------------|----------------------------------------------------------------------------------------------------|----------------------------------------------------------------------------------------------------|--|
| 4G LTE modem<br>compatibility  | US version : compatible in the<br>USA (AT&T operator only), Canada,<br>Mexico<br>Europe and WW version :<br>compatible in Europe, Middle<br>East, Africa, Australia, India (4G<br>LTE Bands : B1/B3/B7/B8/B20/B38/<br>B40) | 4G/LTE World compatibility<br>«LTE-TDD: B34/B38/B39/ B40/B41<br>LTE-FDD: B1/B2/B3/B4/B5/B7/ B8/B12/B13/<br>B18/B19/ B20/B25/B26/ B28/B66<br>UMTS/HSPA+ : B1/B2/B4/B5/B6/B8/B19» |  |

tikes tikes

# Some key features

### Adaptative interval:

Only available with the Tikee 3 and the 3 PRO+, this feature allows you to change the shooting interval according to the camera's battery level.

In ECO power mode (see <u>page 22</u>):

- If the battery level is between 30 and 25%, the interval is reduced to 1 hour if the set level is lower.

- If the battery level is between 15 and 25%, the interval is reduced to 2 hours.

- If the battery percentage is less than 15%, the interval is reduced to 5 hours.

This mode is accessible from the mobile application and the cloud platform in the advanced settings.

### Always ON:

Accessible only with the Tikee 3 and the 3 PRO+, this feature allows the camera to be woken up at any time from the mobile or platform cloud via the advanced camera settings.

To use this feature, there are a few prerequisites:

- 1. A valid LTE connection
- 2.The sim phone number must be entered in the mobile application.

3.Triggering is only available when the camera is in active mode and no connection is in progress.

4.The number of triggers is sufficient.

The always ON allows you to perform 3 actions of your choice :

1. Connect to the cloud platform at any time to send status and pending images and also retrieve new settings made from the cloud platform.

2. Take a photo snapshot and send it to the cloud platform.

3. Take a 20 seconds video snapshot with one of the 2 camera lenses and send it to the cloud platform. This last action is only available on the Tikee 3 PRO+

# 7. Maintenance and cautions

A microfiber cloth is included in the package. You can use it to ensure the maintenance of the camera.

Follow the instructions below to get the best performance from your Tikee.

The camera is guaranteed IP66. If the cap protecting the micro USB slot or the microSD and microSIM slot are opened, the waterproofness of the Tikee is not guaranteed

Make sure that all of the caps are closed before use to ensure water-resistance.

About the waterproofing of Tikee:

- Do not immerse.
- Inspect Tikee from the outside.
- Check and guarantee the closing of the caps.
- Do not expose / use a damaged Tikee.

Electrical characteristics : Supply voltage at the external and micro-USB connectors should be between +4.5 Vdc up to +5.5 Vdc (+5 Vdc typical). Use AC/DC/ power supply tpe LPS, Limited Power Source (according to IEC EN 60950-1 Ed2) or type ES1, PS2 (according to IEC EN 62368-1). Consumption max under 5Vdc : 1500 mA Built-in-Lithium battery : Typical voltage : 3.6V / Typical capacity 24Ah

Temperature range : Operating temperature: -10° C / + 50° C Storage temperature: -25° C / + 60° C Charge temperature : 0°C / +45°C

Info: Tilt the solar panel so as not to increase the temperature in the Tikee. Indeed, a solar panel heats up and can increase the temperature of the Tikee's casing by a few degrees. Tilting the panel allows air to circulate between the panel and the Tikee's casing.

Before closing the covers, make sure that no debris is on the seal. If necessary, clean it with a cloth.

Before opening the covers, make sure that the camera is free of water and debris If the camera is dirty, you can clean it with a damp soft cloth.

To clean the lenses, wipe them with a soft cloth. Don't insert any foreign object around the lenses.

If necessary, clean the solar panel. To do this, use clear water with a soft cloth.

Special precautions:

- Do not store Tikee with a discharged battery (level below 50%).
- Do not insert objects (or metal) into the microSIM and microSD card slots.

If there are signs of condensation or moisture inside a lens, turn off the Tikee (do not charge) and contact customer support.

# Enlaps support

For questions relating to your Tikee camera or mobile & cloud platform, you can read our FAQ : https://help.enlaps.io/en/

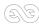

You can also contact us on **enlaps.io/en/contact** 

In the event of an identified failure, a return of the product to our premises will be necessary for a diagnosis.

# 8. Informations about frequency bands (4G/LTE & 3G)

Radio-Frequency technologies embedded in Tikee 3 device :

| RF technology | Frequency bands                                                      | Max power       |
|---------------|----------------------------------------------------------------------|-----------------|
| WIFI          | 2.4-2.4835Ghz                                                        | 17.2 dBm (EIRP) |
| 3G/4G         | FDD-LTE B1/B3/B7/B8/B20<br>TDD-LTE B38/B40<br>UMTS/HSDPA/HSPA+ B1/B8 | -34.3 dBm (ERP) |
| BLUETOOTH     | 2.4Ghz                                                               | -1.1 dBm (EIRP) |
| GPS           | 1.57542GHz                                                           | Reception Only  |

ENLAPS Tikee FCC ID : 2ASLI-TIKEE001 IC : 24785-TIKEE001 Note - Modular Approval : Contains : FCC ID : UDV-SIM7100A IC : 8460A-SIM7100A FCC ID : 2ADHKBTLC1000 IC : 20266-BTLC1000MR

Radio-Frequency technologies embedded in Tikee 3 PRO+ device :

| RF technology | Frequency bands                                                                                                    | Max power       |
|---------------|----------------------------------------------------------------------------------------------------|-----------------|
| WIFI          | 2.4-2.4835Ghz                                                                                                    | 17.2 dBm (EIRP) |
| 3G/4G         | LTE-FDD: B1/B2/B3/B4/B5/B7/<br>B8/B12/B13/B18/B19/ B20/B25/<br>B26/ B28/B66<br>LTE-TDD: B34/B38/B39/ B40/B41<br>UMTS/HSPA+ : B1/B2/B4/B5/B6/<br>B8/B19 | -34.3 dBm (ERP) |
| BLUETOOTH     | 2.4Ghz                                                                                                    | -1.1 dBm (EIRP) |
| GPS           | 1.57542GHz                                                                                                    | Reception Only  |

ENLAPS Tikee FCC ID : 2ASLI-TIKEE002 IC : 24785-TIKEE002 Note - Modular Approval : Contains : FCC ID : 2AJYU-8PYA007 IC : 23761-8PYA008 FCC ID : 2ADHKBTLC1000 IC : 20266-BTLC1000MR

Caution: the user that changes or modifications not expressly approved by the party responsible for compliance could void the user's authority to operate the equipment.

NOTE: This equipment has been tested and found to comply with the limits for a Class B digital device, pursuant to part 15 of the FCC Rules. These limits are designed to provide reasonable protection against harmful interference in a residential installation. This equipment generates, uses and can radiate radio frequency energy and, if not installed and used in accordance with

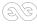

the instruction, may cause harmful interference to radio communications. However, there is no guarantee that interference will not occur in a particular installation. If this equipment does cause harmful interference to radio or television reception which can be determined by turning the equipment off and on, the user is encouraged to try to correct interference by one or more of the following measures:

- Reorient or relocate the receiving antenna.

- Increase the separation between the equipment and receiver.

- Connect the equipment into an outlet on circuit different from that to which the receiver is connected.

- Consult the dealer or an experienced radio/TV technician for help.

This device complies with FCC RF radiation exposure limits set forth for general population. This device must be installed to provide a separation distance of at least 20cm from all persons and must not be co-located or operating in conjunction with any other antenna or transmitter.

Under Industry Canada regulations, this radio transmitter may only operate using an antenna of a type and maximum (or lesser) gain approved for the transmitter by Industry Canada. To reduce potential radio interference to other users, the antenna type and its gain should be so chosen that the equivalent isotropically radiated power (e.i.r.p.) is not more than that necessary for successful communication.

This device complies with Industry Canada licence-exempt RSS standard(s). Operation is subject to the following two conditions: (1) this device may not cause interference, and (2) this device must accept any interference, including interference that may cause undesired operation of the device.

This device complies with ISED radiation exposure limits set forth for general population. This device must be installed to provide a separation distance of at least 20cm from all persons and must not be co-located or operating in conjunction with any other antenna or transmitter.

To help you choose the North America or Europe and WW variant, refer to the 4G bands available on the Tikee and ask your mobile operator which bands they use. You can also find information at https://www.frequencycheck.com/countries/

# 9. Battery information

### Optimization of the battery

The LED turns orange when the battery charge is low. If the battery charge reaches 0% while shooting, the Tikee saves the file and turns off.

In case of bad conditions of sunshine, the Tikee is discharged gradually and adapts then its operation to save energy:

- Partial discharge: the upload is deactivated, the camera only connects once a day but continues shooting;

- Full discharge: the camera stops shooting, does not connect anymore and stays in standby until then next recharge (solar or USB).

### Shooting while charging

You can shoot while your Tikee is connected to a USB micro cable (not supplied). Note: as the cap of micro USB port is open while loading, the waterproofness of the Tikee is no longer guaranteed.

WARNING: Use only chargers labelled : output 5 V 1A min.

### Storage and handling of the battery

The camera contains delicate parts, including the battery. Do not expose your camera at temperatures outside the intended range of use. Too low or too high temperatures could temporarily reduce the battery life or adversely affect the correct functionning of the camera.

Do not dry the camera with the help of an external source of heat such as a microwave oven or hairdryer.

Do not store Tikee with a discharged battery (level below 50%).

Make no unauthorised changes on the camera. You might compromise your security and the performance of the camera, breaking the regulations in force and void the warranty.

Warning: Never let fall, disassemble, open, crush, bend, deform, pierce, lacerate, expose to the microwave, incinerate or paint the camera. Do not use the camera or battery if these have been damaged, for example if they are cracked, breakthroughs, or if they took the water. Disassembly or drilling of the battery can cause an explosion or fire.

### Treatment of electrical and electronic equipment at end of life

This symbol indicates that this product should not be disposed with unsorted household waste. A system of elimination and treatment specific to electrical and electronic equipment used, whose use is mandatory, has been implemented including a free right of recovery of used equipment on the occasion of the purchase of equipment new and separate collection by an accredited body. For more information, you can contact your local Council. A correct disposal of electronic and electrical equipment used ensures treatment and an appropriate value to avoid damage to the environment and human health and conserve natural resources.

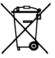

# 10. Trademarks

Enlaps™ and Tikee™ are registered trademarks or trademarks of Enlaps SAS in France and at the international level.

Other names and brands are the property of their respective owners.

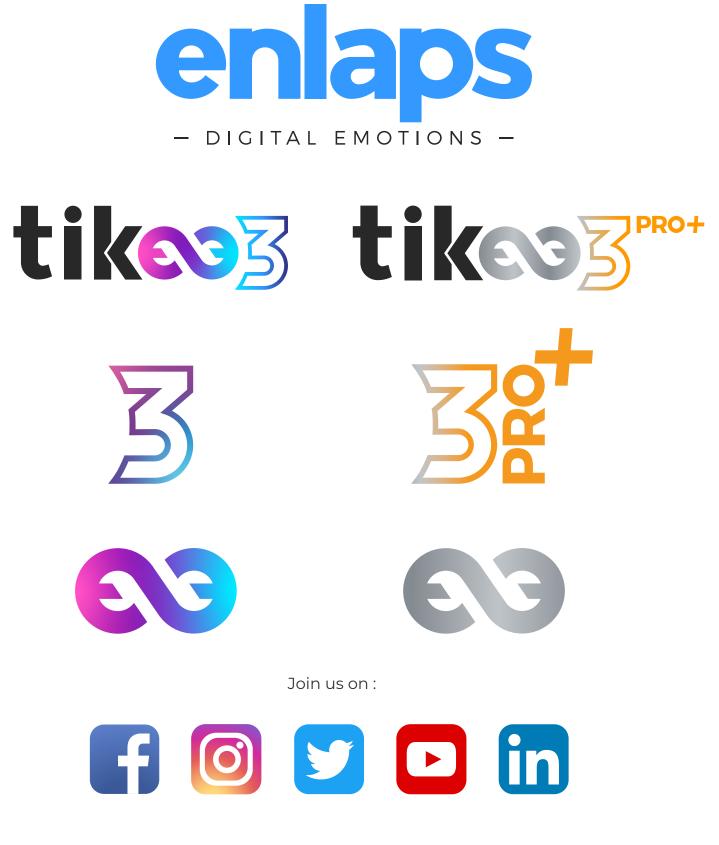

Trademarks

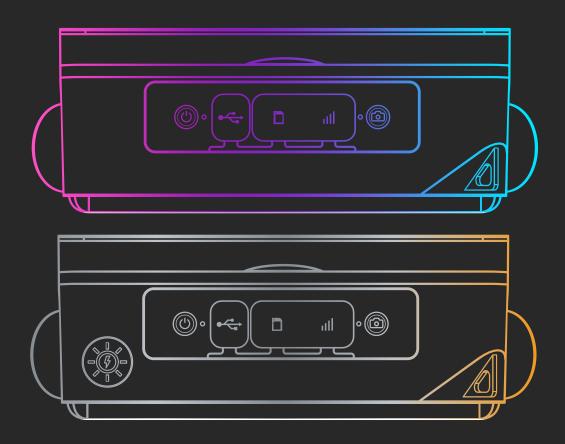

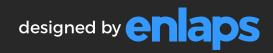